# **Autodesk Revit Building** 快速入门

#### © 版权所有 2005 Autodesk, Inc.

#### 保留所有权利

#### 本出版物或其任何部分,均不允许任何人因任何目的、以任何形式、采用任何方法予以复制。

**Autodesk, Inc.** 对这些资料不作任何明确或隐含的担保,包括但不仅限于对适销性和针对特定用途的适用性的担保。**Autodesk, Inc.** 仅按照其实际状态(以"**AS-IS**" 方式)提供这些资料。

#### 在任何情况下,对由购买或使用这些资料引起的或与之相关的直接、间接、偶然或必然的任何损失, **Autodesk, Inc.** 均不负有赔偿责任。无论涉及何种诉讼, **Autodesk, Inc.** 所承担的赔偿责任以不超过此处所述资料的售价为限。

Autodesk, Inc. 保留酌情对产品进行修订和改进的权利。本出版物描述的是其出版时产品的状态,可能并不反映产品未来的情况。

#### Autodesk 商标

以下列出的是 Autodesk, Inc. 在美国和 / 或其他国家和地区的注册商标:3D Props, 3D Studio, 3D Studio MAX, 3D Studio VIZ, 3DSurfer, 3ds max, ActiveShapes, ActiveShapes (徽标) , Actrix, ADI, AEC Authority (徽标) , AEC-X, Animator Pro, Animator Studio, ATC, AUGI, AutoCAD, AutoCAD LT, AutoCAD Map, Autodesk, Autodesk Inventor, Autodesk (徽标), Autodesk MapGuide, Autodesk Streamline, Autodesk University (徽标), Autodesk View, Autodesk WalkThrough, Autodesk World, AutoLISP, AutoSketch、 backdraft, Biped, bringing information down to earth, Buzzsaw, CAD Overlay, Character Studio, Cinepak, Cinepak (徽标), Cleaner, Codec Central, Combustion, Design Your World, Design Your World (徽标), Discreet, EditDV, Education by Design, gmax, Heidi, HOOPS, Hyperwire, i-drop, Inside Track, IntroDV, Kinetix, MaterialSpec, Mechanical Desktop, NAAUG, ObjectARX, PeopleTracker, Physique, Planix, Powered with Autodesk Technology(徽标), ProjectPoint, RadioRay, Reactor, Revit, Softdesk, Texture Universe, The AEC Authority, The Auto Architect, VISION\*, Visual, Visual Construction, Visual Drainage, Visual Hydro, Visual Landscape, Visual Roads, Visual Survey, Visual Toolbox, Visual Tugboat, Visual LISP, Volo, WHIP! 和 WHIP! (徽标)。

以下是 Autodesk, Inc. 在美国和 / 或其他国家或地区的商标:AutoCAD Learning Assistance, AutoCAD LT Learning Assistance, AutoCAD Simulator, AutoCAD SQL Extension, AutoCAD SQL Interface, Autodesk Envision, Autodesk Map, AutoSnap, AutoTrack, Built with ObjectARX (徽标), Burn, Buzzsaw.com, CAiCE, Cinestream, Civil 3D, Cleaner Central, ClearScale, Colour Warper, Content Explorer, Dancing Baby (图象), DesignCenter, Design Doctor, Designer's Toolkit, DesignProf, DesignServer, Design Web Format, DWF, DWFwriter, DWG Linking, DXF, Extending the Design Team, GDX Driver, gmax (徽标), gmax ready (徽标), Heads-up Design, jobnet, lustre, ObjectDBX, onscreen onair online, Plans & Specs, Plasma, PolarSnap, Real-time Roto, Render Queue, Visual Bridge, Visual Syllabus, 和 Where Design Connects。

#### Autodesk Canada Inc. 商标

以下是 Autodesk Canada Inc. 在美国和 / 或加拿大和 / 或其他国家或地区的注册商标:discreet, fire, flame, flint, flint RT, frost, glass, inferno, MountStone, riot, river, smoke, sparks, stone, stream, vapour, wire。

以下是 Autodesk Canada Inc. 在美国和 / 或加拿大, 和 / 或其他国家或地区的商标: backburner, Multi-Master Editing。

#### 第三方商标

所有其他品牌名称、产品名称或商标均属于其各自的持有人。

#### 第三方软件程序荣誉出品

ACIS 版权所有 © 1989-2001 Spatial Corp. Portions Copyright © 2002 Autodesk, Inc.

版权所有 © 1997 Microsoft Corporation. 保留所有权利。

International CorrectSpell™ Spelling Correction System © 1995 by Lernout & Hauspie Speech Products, N.V. 保留所有权利。

InstallShield™ 3.0. Copyright © 1997 InstallShield Software Corporation. 保留所有权利。

PANTONE ® and other Pantone, Inc., trademarks are the property of Pantone, Inc.

部分版权所有 © 1991-1996 Arthur D. Applegate. 保留所有权利。

本软件的某些部分基于 Independent JPEG Group 的工作成果。

出自 Bitstream ® typeface library 的字体版权所有 1992。

出自 Payne Loving Trust 的字体版权所有 © 1996。保留所有权利。

#### 政府使用

美国政府使用、复制或分发本软件应遵循 FAR 12.212 (商用计算机软件限制权利)和 DFAR 227.7202 (技术数据和计算机权利)中阐述的限定。

Autodesk, Inc. 111 Mclnnis Parkway San Rafael, CA 94903 **USA** 

# 目录

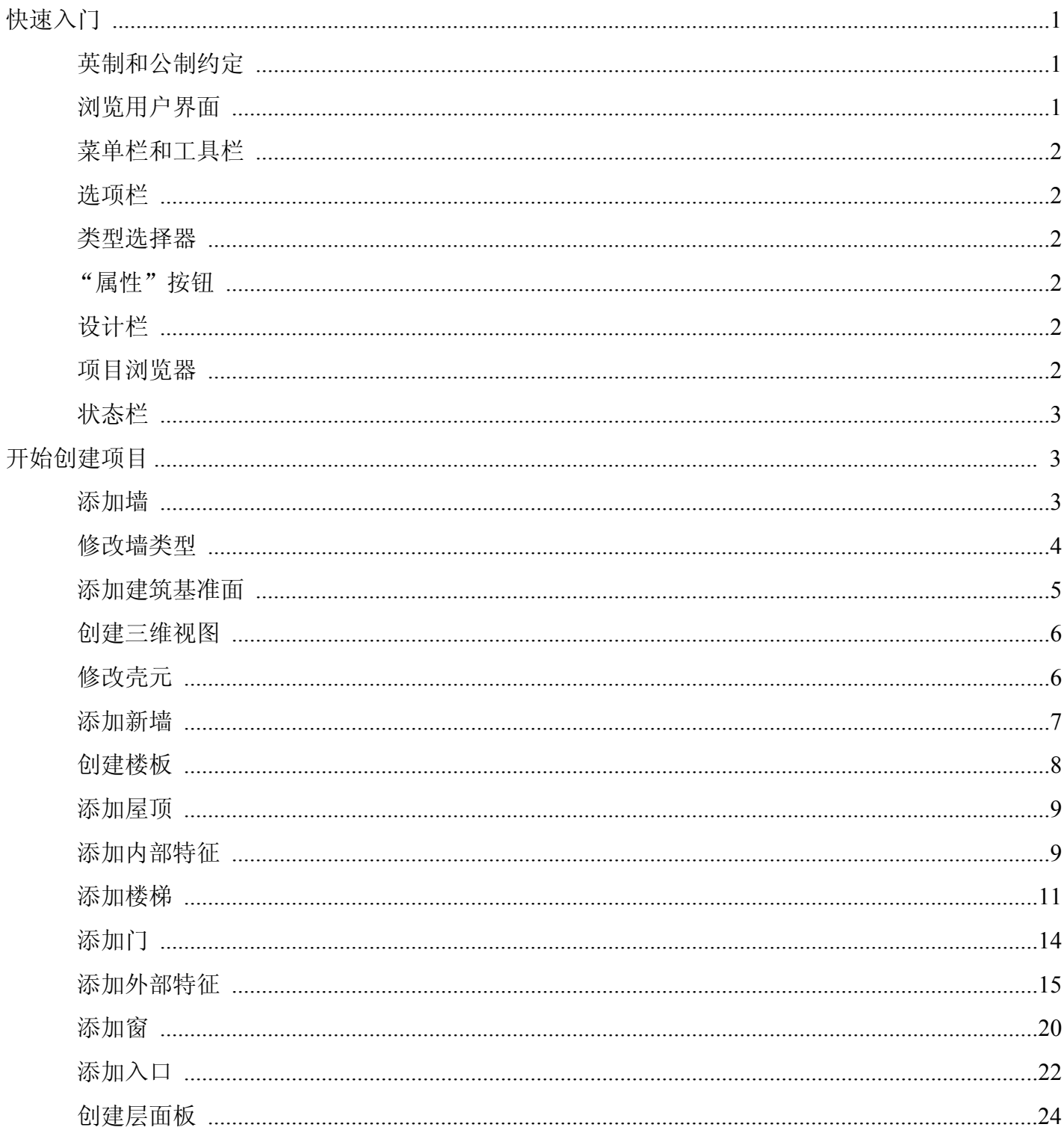

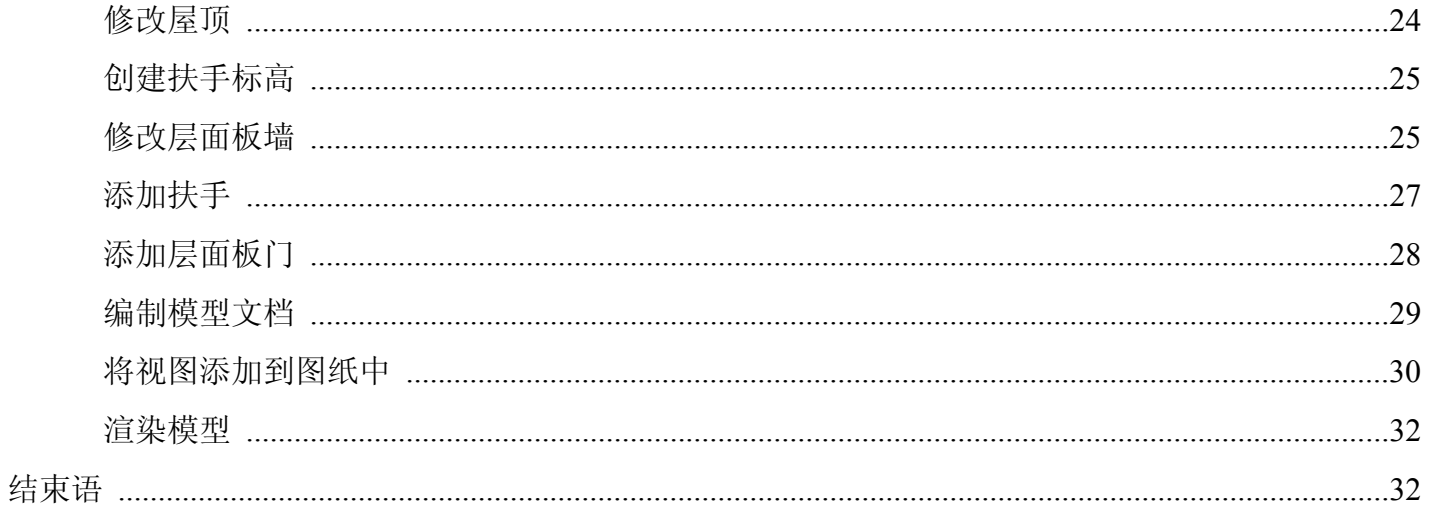

# 快速入门指南

感谢您选择了 Autodesk® Revit® Building 参数化建筑模型软件。希望您在学习和使用这一创新产品时会享受到其中 的乐趣,相信您会感到 Autodesk Revit Building 速度更快、更有趣且更便于使用。我们正努力使 Revit Building 满足 您的思维过程和工作方法的要求,而不是要求您与严格的工作规程相符。 Revit Building 将使您的创造力得以充分 发挥。

本指南中的练习会使您以前所未有的高质量和速度创造出精彩的设计方案。

### <span id="page-4-0"></span>快速入门

开始下列练习前,必须先安装和注册本软件:注册选项可以是演示版或 Subscription。您只需准备好 Revit Building CD 及 Internet 连接。

本软件的演示版模式是一个无需成本的查看工具,可用它来导出、打印或出图未编辑过的项目。

#### <span id="page-4-1"></span>英制和公制约定

本指南中的练习既包括英制数值又包括公制数值。也就是说,练习会采用英制数值,而相应的公制数值会在其后用 方括号加以注明。例如:输入尺寸标注 **5'' [10 mm]**。使用英制测量单位的所有读者应当只使用英制数值。使用公制 测量单位的所有读者应当只用括号中注明的公制数值。

此外,还有只为英制或公制读者参考的注释。请务必在使用时阅读这些参考注释。

#### <span id="page-4-2"></span>浏览用户界面

当显示 Revit Building 窗口时, 请用几分钟的时间来查看各个部分。

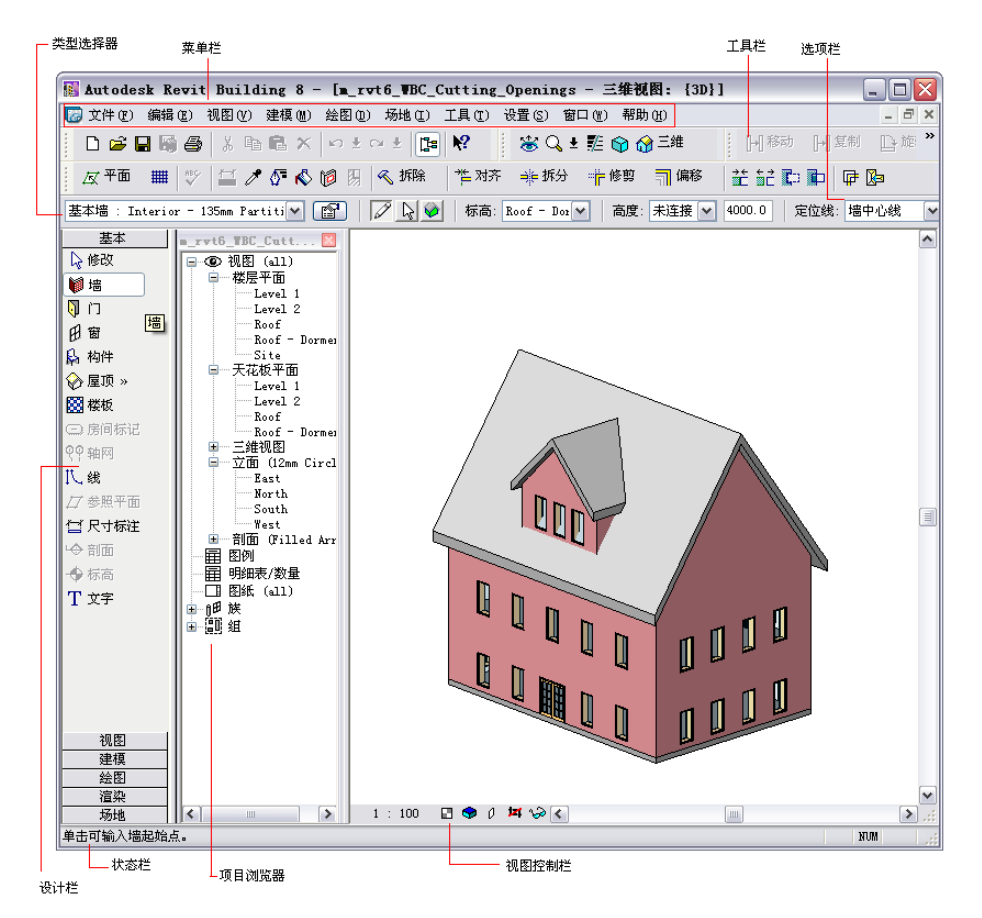

#### <span id="page-5-0"></span>菜单栏和工具栏

屏幕的顶部是标准的基于 Microsoft® Windows® 的菜单栏。通过单击菜单名称, 可以访问 Revit Building 中的每一个 菜单。另一个需要注意的区域是"工具栏"。工具栏中包含一些带有图标的按钮,用来表示 Revit Building 中的一些 常用命令。

#### <span id="page-5-1"></span>选项栏

工具栏下面是 "选项栏"。选项栏显示了当前操作中的各种补充命令选项。单击 Revit Building 窗口左侧的 "墙"。 请注意选项栏中与 "墙"命令有关的各种命令。

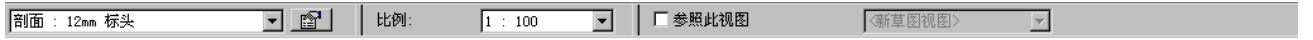

#### <span id="page-5-2"></span>类型选择器

选项栏的左侧是 "类型选择器"。类型选择器列出了要添加到项目中的各种族类型。可以从类型选择器的下拉菜单 中选择其他墙类型。

#### <span id="page-5-3"></span>"属性"按钮

类型选择器的右侧是"属性"按钮 图 。使用此按钮可修改构件的各种属性值。

#### <span id="page-5-4"></span>设计栏

Revit Building 窗口的左侧还包括其他一些命令。这一界面区域称为"设计栏"。设计栏中有十个选项卡: "基本"、 "建模"、"绘图"、"渲染"、"场地"、"体量"、"面积分析"、"结构"、"视图"和 "构造"。每个选项卡都包 含不同的命令,这些命令按相应选项卡的标题组织在一起。若要显示选项卡,请单击选项卡的名称。

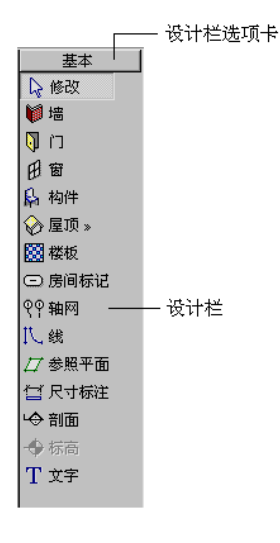

#### <span id="page-5-5"></span>项目浏览器

设计栏的右侧是 "项目浏览器"。"项目浏览器"列出了项目中所有的视图、族和组。可在项目浏览器中选择任何 项目。打开视图的一个简便方法就是从项目浏览器列表中双击视图名称。

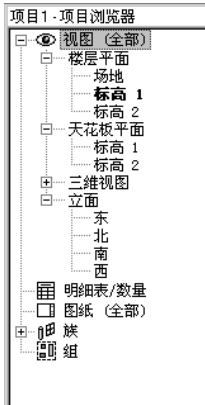

 $\mathbf{x}$ 

### <span id="page-6-0"></span>状态栏

界面左下角是 "状态栏"。此处显示当前命令的状态或高亮显示图元的名称。

## <span id="page-6-1"></span>开始创建项目

至此您已了解了界面上的情况,现在便可开始创建第一个项目了。此处要创建的项目是一幢房屋,如下图所示。在 此项目中,您将使用 Revit Building 中的一些基本命令。练习的目的是使您直接领略到在没有先前经验的前提下设计 一幢简单的建筑是多么容易。

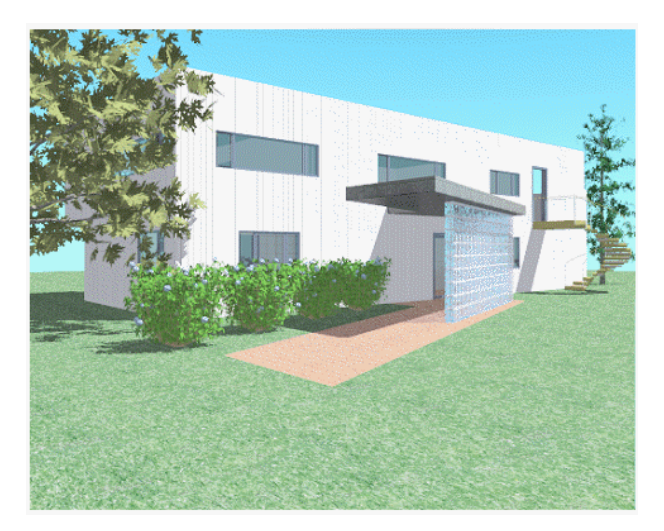

进行这些练习的项目文件是一个特制的数据集,其中包括完成此项目所需的场地平面和族。

### <span id="page-6-2"></span>添加墙

首先,在打开数据集时楼层平面视图中显示的建筑地坪上放置外墙来创建这些外墙。

- 项目数据集 在 "文件"菜单上单击 "打开"。
	- 在"打开"对话框的左侧窗格中,单击"Training Files"图标。
	- 打开"Imperial"子文件夹中的"GSGexercisefile.rvt"或"Metric"子文件夹中的 "GSGexercisefile\_M.rvt"。

**1.** 在设计栏的 "基本"选项卡上单击 "墙"。

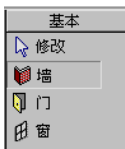

- **2.** 在选项栏上,选择 "Level 2"作为 "高度"。
- **3.** 在选项栏上,选择 "涂层面 : 外部"作为 "定位线"。 此选项按墙的外部面将墙放置在建筑地坪上。稍后修改墙类型时,这些墙仍会按其外部面来保持定位。

4. 单击

- 5. 若要绘制墙, 请将光标捕捉到地坪左上角处的端点上。 显示方框和工具提示即表示已位于端点处。
- **6.** 将光标通过建筑地坪的矩形部分从左上角移动到右下角。
- **7.** 单击地坪右下角的端点以完成墙的绘制。

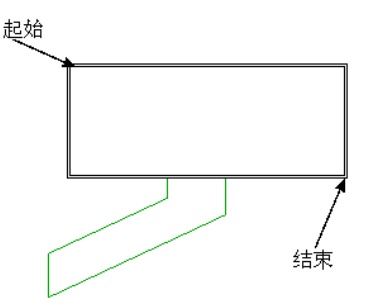

光标捕捉到该端点时,会再次出现方框和工具提示。

**8.** 在 "文件"菜单上单击 "另存为",输入项目名称,再单击 "保存"。

注意 如果是在演示版模式下使用 Revit Building,则不能保存,可以跳过这一步。

**9.** 让项目在其当前视图中处于打开状态,然后进入下一个练习。

### <span id="page-7-0"></span>修改墙类型

刚放置的墙并不是您要用在房子上的墙类型。应将它们修改为其他外墙类型。

数据集 继续使用前一个练习中使用的数据集: "GSGexercisefile.rvt"或 "GSGexercisefile M.rvt"。

- **1.** 在设计栏的 "基本"选项卡上单击 "修改"。
- **2.** 将光标放置在一面墙上,以使墙高亮显示。 请注意状态栏。此处显示了正高亮显示的内容,格式为 "类别 : 族 : 类型"。依此格式,目前正高亮显示的就是 "墙 : 基本墙 : Generic Basic Wall"。 下面将同时选择所有墙。选择一组连续的图元在 Revit Building 中称为 "链式选择"。
- **3.** 按 TAB 键。 请注意所有墙都高亮显示。另请注意状态栏指示 "墙或线链"。
- **4.** 单击以选择这些墙。 现在所有墙都处于选中状态,并显示为红色。

**5.** 在类型选择器中,单击 "基本墙 : Wood Stud w/Vertical Siding"。

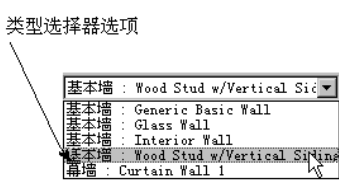

这些墙即变为新的类型。

- **6.** 如果是在 Subscription 模式下运行,请按 CTRL+S 键保存文件。
- **7.** 让项目在其当前视图中处于打开状态,然后进入下一个练习。

### <span id="page-8-0"></span>添加建筑基准面

练习的这一部分将创建新的用于屋顶的标高以及用于屋顶上面矮护墙的标高。

数据集 继续使用前一个练习中使用的数据集: "GSGexercisefile.rvt"或 "GSGexercisefile M.rvt"。 1. 在项目浏览器中, 展开"视图 (all)", 展开"立面", 然后双击"North"。

此时会打开"立面: North"视图。请注意,在立面视图中可看到立面中的墙以及前两条标高线。

- **2.** 在设计栏的 "基本"选项卡上单击 "标高"。
- **3.** 单击 Level 2 上方 9 英尺 [2750 mm] 处开始创建标高。

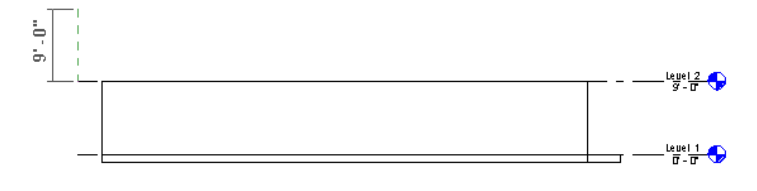

**4.** 水平移动光标并再次单击以结束创建该标高。

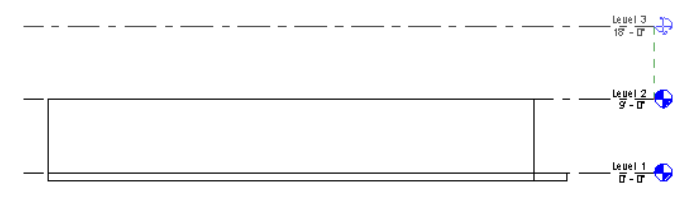

**5.** 若要重命名标高,请单击标高名称并输入 "Roof"。

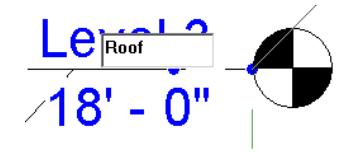

- **6.** 当提示重命名相应的视图时,单击 "是"。
- **7.** 在屋顶标高上方 18 英寸 [500 mm] 处添加一个标高。
- **8.** 将该标高重命名为 "Parapet",并单击 "是"重命名相应的视图。 四个外墙现在需要提高到矮护墙标高处。下面将平铺视图,以便可以立刻看到立面中的变化。
- **9.** 在 "窗口"菜单上单击 "平铺"。
- 10. 在"视图"菜单上,单击"缩放" ▶ "缩放全部以匹配"。
- **11.** 在设计栏上单击 "修改",并将光标放置在 "楼层平面 : Level 1"视图。
- **12.** 按链的形式选择四面墙:先高亮显示一面墙,然后按 TAB 键高亮显示所有墙。单击以选择它们。
- **13.** 在绘图区域中单击鼠标右键并单击 "属性"。
- **14.** 在 "图元属性"对话框中,选择 "直到标高 : Parapet"作为 "顶部限制条件"。
- **15.** 单击 "确定"。 这些墙即延伸并被限制到矮护墙标高上。
- **16.** 如果是在 Subscription 模式下运行,请按 CTRL+S 键保存文件。
- **17.** 让项目在其当前视图中处于打开状态,然后进入下一个练习。

#### <span id="page-9-0"></span>创建三维视图

练习的这一部分将创建建筑信息模型的三维视图。

数据集 继续使用前一个练习中使用的数据集: "GSGexercisefile.rvt"或 "GSGexercisefile M.rvt"。

- 1. 关闭"立面: North"窗口, 最大化"Level 1", 然后按 ZA 以缩放全部。
- 2. 在"视图"工具栏上单击 <sup>130</sup> 以创建新的三维视图。

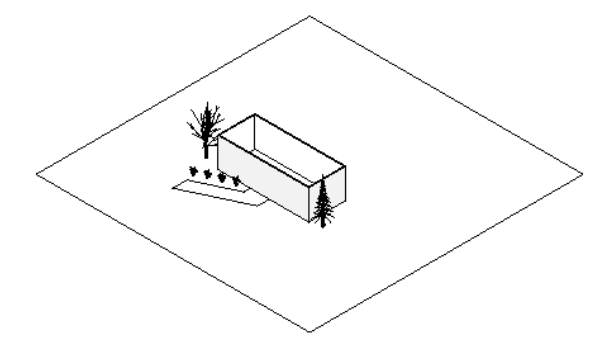

- **3.** 重新确定建筑模型的方向:
	- 在"视图"工具栏上单击
	- 按住 SHIFT 键, 通过向任意方向拖曳其中一角来旋转建筑模型。
	- 若要结束建筑模型的旋转操作,请按 ESC 键。

**4.** 在项目浏览器中展开 "三维视图"。

- **5.** 若要为视图赋予一个唯一的名称,请右键单击 "{3D}",并单击 "重命名"。
- **6.** 输入名称,然后按 "确定"。
- **7.** 如果是在 Subscription 模式下运行,请按 CTRL+S 键保存文件。
- **8.** 让项目在其当前视图中处于打开状态,然后进入下一个练习。

### <span id="page-9-1"></span>修改壳元

练习的这一部分将拆分墙并改变它的高度。会将墙附着到稍后创建的悬臂空间中。

数据集 继续使用前一个练习中使用的数据集: "GSGexercisefile.rvt"或 "GSGexercisefile M.rvt"。

- **1.** 在项目浏览器的 "楼层平面"下,双击 "Level 1"。
- **2.** 在绘图区域中单击鼠标右键并单击 "缩放匹配"。
- **3.** 在 "工具"工具栏上单击 丰 <sup>拆分</sup>
- 4. 将光标放置到北墙上, 距西墙 10 英尺 [4000 mm], 如图所示。

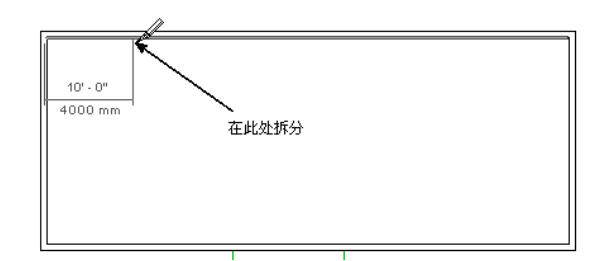

- **5.** 单击以拆分墙。
- 6. 在设计栏上单击"修改",然后选择墙的左侧部分。

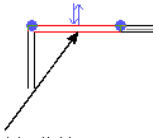

选择此处

- **7.** 单击鼠标右键,然后单击 "属性"。
- 8. 在 "图元属性"对话框中,选择 "直到标高: Level 2"作为 "顶部限制条件",然后单击 "确定"。
- **9.** 在项目浏览器中,打开三维视图以查看效果。
- **10.** 如果是在 Subscription 模式下运行,请按 CTRL+S 键保存文件。
- **11.** 让项目在其当前视图中处于打开状态,然后进入下一个练习。

### <span id="page-10-0"></span>添加新墙

练习的这一部分会将新墙从房屋的主体部分延伸以形成悬臂空间。

数据集 继续使用前一个练习中使用的数据集: "GSGexercisefile.rvt"或 "GSGexercisefile M.rvt"。

- **1.** 在项目浏览器的 "楼层平面"下,双击 "Level 2"。
- **2.** 在设计栏的 "基本"选项卡上单击 "墙"。
- **3.** 在类型选择器中,单击 "基本墙 : Wood Stud w/Vertical Siding"。
- **4.** 在选项栏上指定三个选项:
	- 选择"Parapet"作为"高度"。
	- 选择 "墙中心线"作为 "定位线"。
	- 选择"链"并单击
- **5.** 在绘图区域中单击鼠标右键并单击 "区域放大"。 光标将变为放大镜。如图所示跨建筑模型拖曳放大镜。

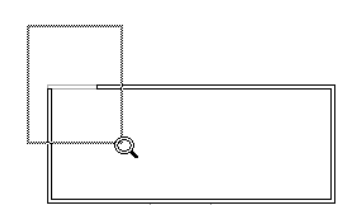

- **6.** 若要绘制第一面悬臂墙,请确保光标沿着垂直墙的中心线捕捉到端点。 定位光标时,请注意状态栏的信息。不要放置光标,直到其捕捉到墙的交点。交点用 "X"来表示。
- **7.** 绘制三面墙:
- 请注意显示的临时尺寸标注。
- 从房屋处绘制 **8** 英尺 [**3000** mm] 的垂直墙。
- 绘制 10 英尺 [4000 mm] 的水平墙。

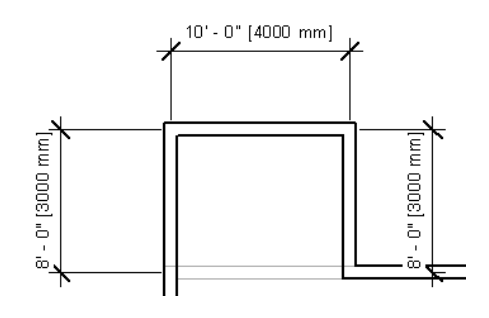

#### 注意 放置第三面墙后, 请按 ESC 键结束墙链的创建。

- 8. 在设计栏上单击"修改",然后通过从右至左从墙上拖曳光标选择所有三面新墙。
- 9. 单击鼠标右键, 然后单击"属性"。
- **10.** 输入 **-1'** [**-300** mm] 作为 "基准偏移"属性,然后单击 "确定"。 这样,墙的基面就会被降低到楼层的底部。
- **11.** 如果是在 Subscription 模式下运行,请按 CTRL+S 键保存文件。
- **12.** 让项目在其当前视图中处于打开状态,然后进入下一个练习。

### <span id="page-11-0"></span>创建楼板

下面将在 Level 2 上创建楼板。

数据集 继续使用前一个练习中使用的数据集: "GSGexercisefile.rvt"或 "GSGexercisefile M.rvt"。 **1.** 如有必要,请缩放视图以便可以清楚地看到整个建筑模型。

- **2.** 在设计栏的 "基本"选项卡上单击 "楼板"。 此时会显示"绘制"设计栏。默认情况下, "拾取墙"处于选中状态; 使用"拾取墙"即可通过选择建筑中的 墙来创建楼板草图。
- **3.** 如下图所示,将光标放在墙外部面附近,以使其捕捉到核心层的外部面。

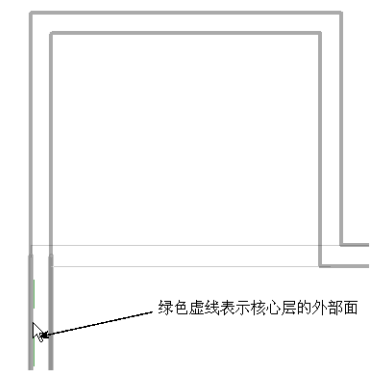

**4.** 按 TAB 键并单击,按链的形式选择墙。

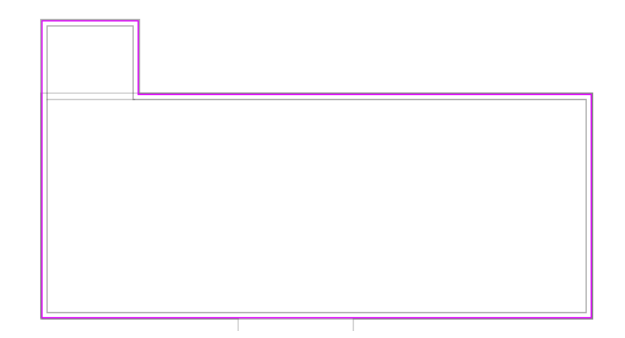

- **5.** 在设计栏上单击 "完成绘制"。
- **6.** 显示下列信息时单击 "是":

"希望将高达此楼层标高的墙附着到此楼层的底部吗?"

**7.** 显示下列信息时单击 "是":

"楼板 / 屋顶与高亮显示的墙重叠。希望连接几何图形并从墙中剪切重叠的体积吗?"

**8.** 如果是在 Subscription 模式下运行,请按 CTRL+S 键保存文件。

**9.** 让项目在其当前视图中处于打开状态,然后进入下一个练习。

### <span id="page-12-0"></span>添加屋顶

下面将在房屋的顶部添加屋顶。

数据集 继续使用前一个练习中使用的数据集: "GSGexercisefile.rvt"或 "GSGexercisefile M.rvt"。 **1.** 在项目浏览器的 "楼层平面"下,双击 "Roof"。

- **2.** 如有必要,请缩放视图以便可以清楚地看到整个建筑模型。
- 3. 在设计栏的"基本"选项卡上,单击"屋顶" ▶ "迹线屋顶"。
- **4.** 在选项栏上,选择 "延伸到墙中 ( 至核心层 )"。 用创建楼板的相同方法创建屋顶。
- **5.** 选择 "拾取墙"命令后,将光标放在墙外部面附近,以使其捕捉到核心层的外部面。
- **6.** 按 TAB 键并单击,按链的形式选择墙。 屋顶草图中所有墙都高亮显示。
- **7.** 单击 "完成屋顶"。
- **8.** 显示下列信息时单击 "是": "楼板 / 屋顶与高亮显示的墙重叠。希望连接几何图形并从墙中剪切重叠的体积吗?"
- **9.** 打开三维视图查看效果。
- **10.** 如果是在 Subscription 模式下运行,请按 CTRL+S 键保存文件。
- **11.** 让项目在其当前视图中处于打开状态,然后进入下一个练习。

### <span id="page-12-1"></span>添加内部特征

下面将向楼层平面布局添加一些内部特征。

数据集 继续使用前一个练习中使用的数据集: "GSGexercisefile.rvt"或 "GSGexercisefile M.rvt"。

- **1.** 在项目浏览器的 "楼层平面"下,双击 "Level 1"。
- **2.** 在设计栏的 "基本"选项卡上单击 "墙"。
- **3.** 在类型选择器中,单击 "基本墙 : Interior Wall"。
- 4. 清除"链"并选择
- **5.** 如图所示放置第一面内墙。

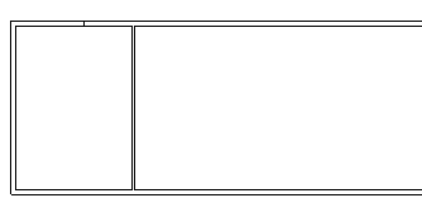

**6.** 如图所示放置其余的内墙。

此时不用考虑准确位置。可以使用尺寸标注使墙等距分隔。

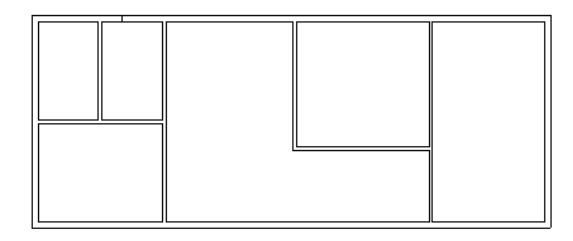

- **7.** 在设计栏的 "基本"选项卡上单击 "尺寸标注"。
- **8.** 接受选项栏中的默认设置,并将光标放在西墙上。单击该墙以放置参照。
- **9.** 单击图中所示的墙以放置尺寸标注的参照。

不要单击从左边数的第二面墙。

请注意,在墙上移动光标时,墙的中心线会高亮显示。

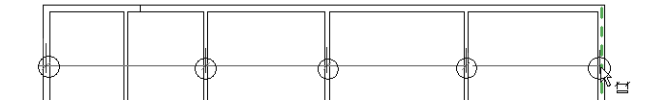

**10.** 若要完成尺寸标注,请从北墙向上移动光标并在视图的空白处单击。

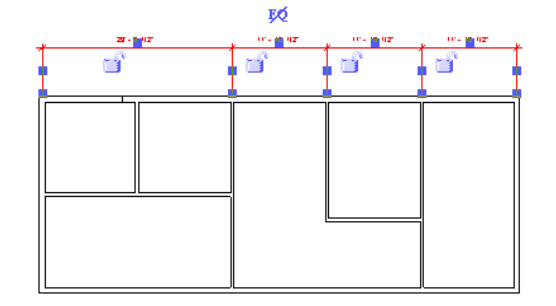

下面将指定所有线段以使其等距分隔。

- **11.** 单击尺寸标注上方显示的相等符号 (符号中显示一条斜线),将所有线段设为等距分隔。
- **12.** 如图所示放置另一个尺寸标注,并单击相等符号,将所有线段指定为等距分隔。

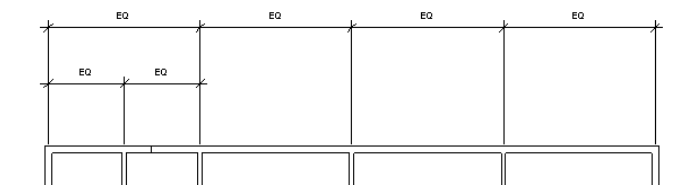

- **13.** 在项目浏览器的 "楼层平面"下,双击 "Level 2"。
- **14.** 在设计栏上选择 "墙"。
- **15.** 在选项栏上,选择 "基本墙 : Interior Wall"。
- **16.** 如图所示添加内墙。

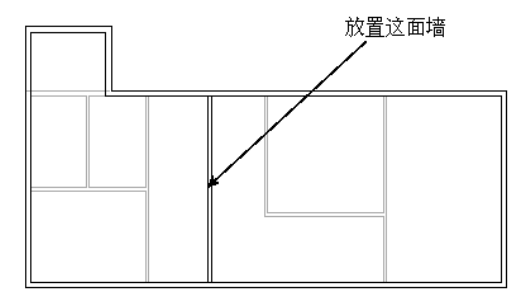

下面将使该墙的一个面与 Level 1 上的一面墙的面对齐。

- 17. 在"工具"工具栏上单击 <sup>1</sup> 对齐
- **18.** 在选项栏上,选择 "首选 : 参照墙面"。
- **19.** 如图所示单击墙。

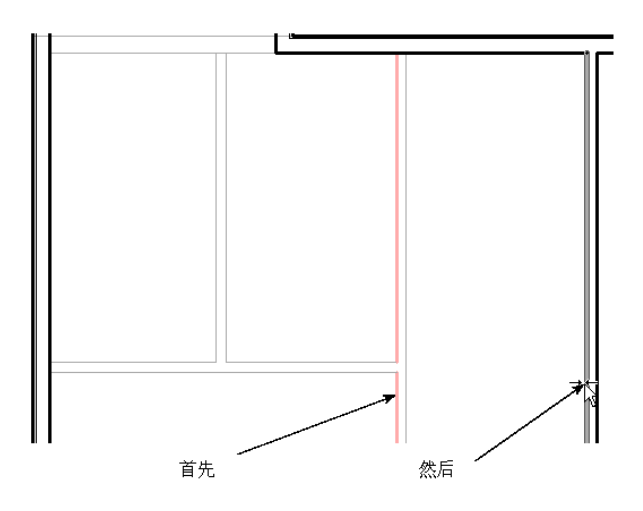

**20.** 单击显示的挂锁以锁定此对齐状态。

**21.** 如果是在 Subscription 模式下运行,请按 CTRL+S 键保存文件。

**22.** 让项目在其当前视图中处于打开状态,然后进入下一个练习。

### <span id="page-14-0"></span>添加楼梯

下面将沿着一面新的内墙添加一段楼梯。

数据集 继续使用前一个练习中使用的数据集: "GSGexercisefile.rvt"或 "GSGexercisefile\_M.rvt"。

- **1.** 在项目浏览器的 "楼层平面"下,双击 "Level 1"。
- **2.** 在设计栏的 "建模"选项卡上,单击 "楼梯"。
- **3.** 在设计栏上,确认已选中 "梯段"。
- **4.** 将光标放在如图所示的位置并单击,开始创建楼梯梯段。

注意 不要将光标放在离墙太近的位置上,否则它会捕捉到墙。

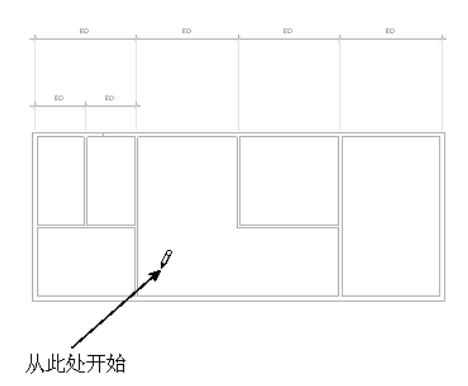

**5.** 沿直线向上移动光标并单击,完成楼梯梯段的绘制,如图所示。

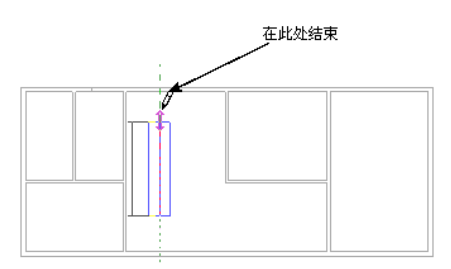

- **6.** 在设计栏上单击 "完成绘制"。 下面将在 Level 2 的楼板上剪切一个洞口,以使楼梯直通第二层。
- **7.** 在项目浏览器的 "楼层平面"下,双击 "Level 2"。
- 8. 将光标放在西墙上并按 TAB 键, 直到楼板高亮显示。观察状态栏, 确保楼板高亮显示。
- **9.** 在选项栏上单击 "编辑"。
- **10.** 在设计栏上单击 "线"。
- **11.** 在选项栏上单击 。
- **12.** 放大楼梯。
- **13.** 如图所示绘制一个矩形,使其与楼梯左侧的墙面对齐。 包括楼梯梯段。观察捕捉点并将其用作参考以完成此矩形。

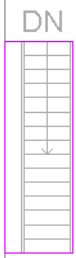

- **14.** 在设计栏上单击 "完成绘制"。
- **15.** 显示提示信息时,单击 "是"。 下面将修改楼梯的扶手,以使它们遮盖楼板上的洞口。
- **16.** 选择楼梯的左扶手。
- **17.** 在选项栏上单击 "编辑"。
- **18.** 在设计栏上单击 "线",然后选择 "链"。 如下图所示,在扶手上添加一条垂直的线段。

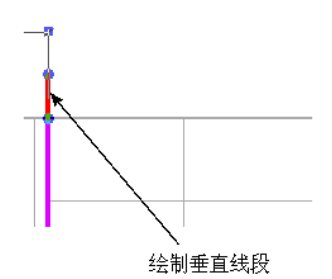

**19.** 如图所示延伸扶手。

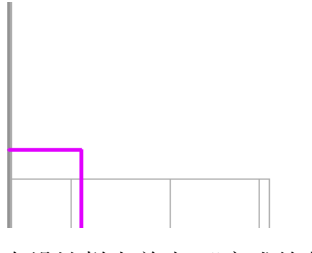

- **20.** 在设计栏上单击 "完成绘制"。
- **21.** 选择楼梯的右扶手。
- **22.** 在选项栏上单击 "编辑"。 按修改左扶手的相同方法修改右扶手。

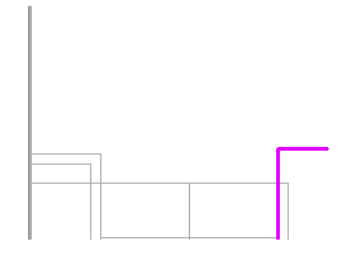

**23.** 如图所示延伸扶手。

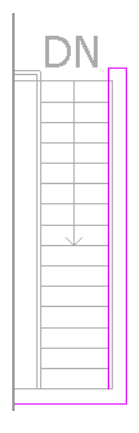

- **24.** 在设计栏上单击 "完成绘制"。
- **25.** 打开三维视图。

下面将临时隐藏视图中的屋顶,以便可以看到新的扶手。

- **26.** 在视图中选择屋顶。
- 27. 单击绘图区域左下部的视图控制栏上的
- **28.** 在菜单上单击 "隐藏对象"。
- **29.** 旋转建筑模型,以便可以清楚地看到扶手。

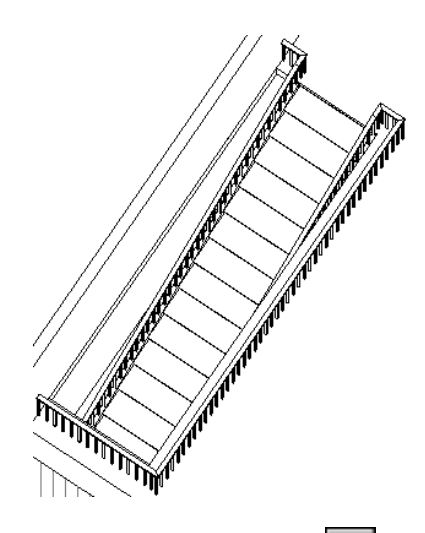

- 30. 完成该操作后,再次单击 | ※ |, 然后单击"重设临时隐藏 / 隔离"。
- **31.** 单击以结束此命令。
- **32.** 如果是在 Subscription 模式下运行,请按 CTRL+S 键保存文件。

**33.** 让项目在其当前视图中处于打开状态,然后进入下一个练习。

### <span id="page-17-0"></span>添加门

下面将在建筑模型中插入门。

数据集 继续使用前一个练习中使用的数据集: "GSGexercisefile.rvt"或 "GSGexercisefile M.rvt"。

- **1.** 在项目浏览器的 "楼层平面"下,双击 "Level 1"。
- **2.** 如有必要,请缩放视图以便可以清楚地看到整个建筑模型。
- **3.** 在设计栏的 "建模"选项卡上单击 "门"。
- 4. 在类型选择器中, 单击 "Single-Flush 36" X 80" [Single-Panel : 900 X 2,100mm]"。
- **5.** 如图所示将门放在墙上。 如果要修改门的开门方向,请单击放置门时显示的双箭头控制柄。

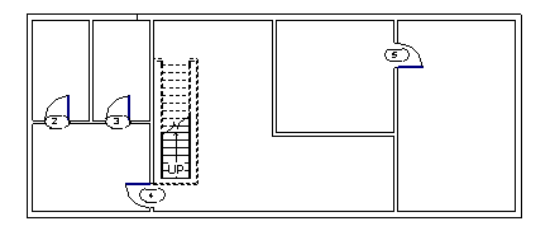

- **6.** 在类型选择器中,单击 "Sliding-2 panel : 72'' X 84'' [Sliding\_Panel : 1800 X 2100 mm]"。
- **7.** 将滑动门放置在楼梯上方的北墙上。

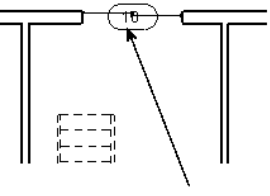

在此处放置门

- **8.** 在设计栏的 "基本"选项卡上单击 "构件"。
- **9.** 在类型选择器中,单击 "Opening-Cased : 36'' X 80'' [Cased-Opening : 900 X 2100 mm]"。
- **10.** 将门洞放置在视图中所示的位置上。
- **14** | 快速入门指南

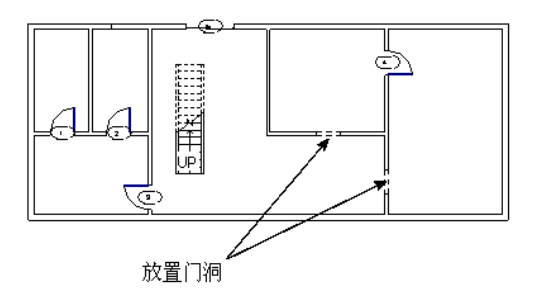

**11.** 在项目浏览器的 "楼层平面"下,双击 "Level 2"。

**12.** 单击 "门"并在类型选择器中单击 "Single-Flush 36'' X 80'' [Single-Panel : 900 X 2100 mm]"。

**13.** 如图所示放置门。

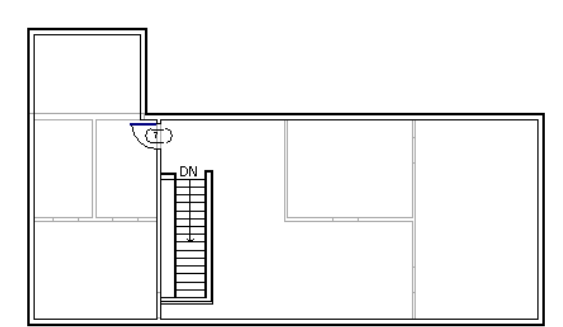

**14.** 如果是在 Subscription 模式下运行,请按 CTRL+S 键保存文件。

**15.** 让项目在其当前视图中处于打开状态,然后进入下一个练习。

### <span id="page-18-0"></span>添加外部特征

在这部分中,会在 Level 2 上添加一个外部平台,然后创建一个从 Level 1 到 Level 2 的螺旋楼梯。

数据集 继续使用前一个练习中使用的数据集: "GSGexercisefile.rvt"或 "GSGexercisefile M.rvt"。 **1.** 在项目浏览器的 "楼层平面"下,双击 "Level 2"。

**2.** 如图所示放大右下角。

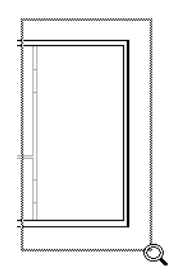

- **3.** 在设计栏的 "基本"选项卡上单击 "楼板"。
- **4.** 在设计栏的 "绘制"选项卡上单击 "线"。
- 5. 在选项栏上单击 □, 然后在建筑的外部绘制一个 3 英尺 [1000 mm] X 6 英尺 [1900 mm] 的楼板, 如图所示。 在墙面上以及该墙上方的内墙右边绘制楼板。

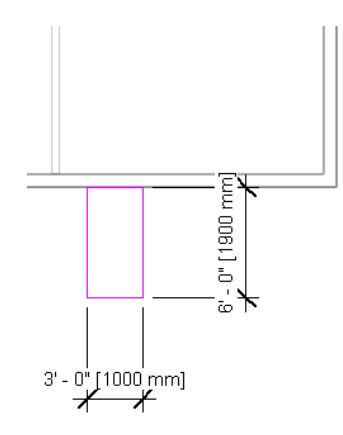

- **6.** 在设计栏上单击 "楼板属性"。
- **7.** 在 "图元属性"对话框中,选择 "Landing"作为 "类型"。
- **8.** 单击 "确定"。
- **9.** 在设计栏上单击 "完成绘制"。 下面将添加附着于平台的螺旋楼梯。
- **10.** 在项目浏览器的 "楼层平面"下,双击 "Level 1"。
- **11.** 在绘图区域中单击鼠标右键并单击 "视图属性"。
- **12.** 在 "图元属性"对话框中,选择 "Level 2"作为 "基线",然后单击 "确定"。 这有助于您使用平台作为参照来放置楼梯。
- **13.** 放大此视图中的平台基线。
- **14.** 在设计栏的 "基本"选项卡上单击 "参照平面"。
- **15.** 沿着平台的水平线绘制一个参照平面,如图所示。

注意 将光标放在平台上,以使其捕捉到该平台。沿一个方向水平绘制参照平面。拖曳显示为蓝色圆圈的控制 柄来调整参照平面的尺寸。

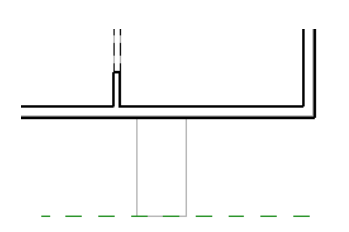

**16.** 如图所示绘制一个垂直参照平面。

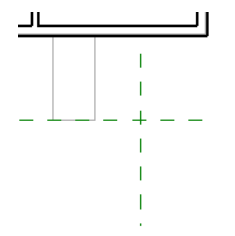

请注意,放置垂直参照平面时,会出现临时尺寸标注的右尺寸界线。该尺寸界线参照平台上方内墙的中心线。需 要将该参照移动到平台的右边以精确定位参照平面。

17. 在临时尺寸标注仍处于活动状态时,将光标放在右尺寸界线控制柄(蓝色方框)上,并将其拖曳到平台的右垂直 线上,如图所示。

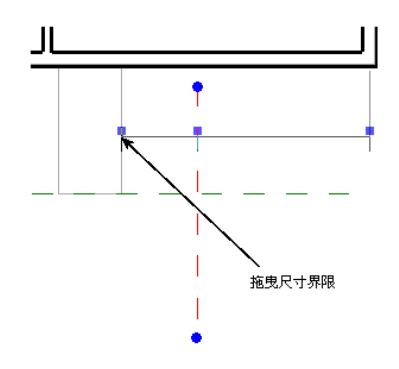

**18.** 单击左侧的临时尺寸标注值,并将其修改为 18 英寸 [500 mm]。

**19.** 在设计栏的 "建模"选项卡上,单击 "楼梯"。

**20.** 在设计栏的 "绘制"选项卡上,单击 "楼梯属性"。

**21.** 在 "图元属性"对话框中,选择 "Circular Stairs"作为 "类型"。

**22.** 单击 "确定"。

23. 在选项栏上单击

**24.** 单击两个参照平面的交点以放置弧的中心,如图所示。 观察视图中的工具提示,以便知道是否在交点上。

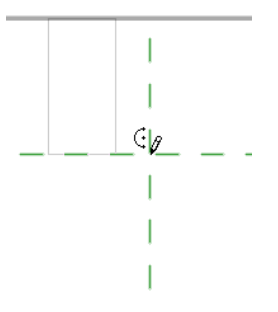

**25.** 如图所示,将光标移动到平台的中心,以使其捕捉到中点。 显示三角形即表示捕捉到中点。

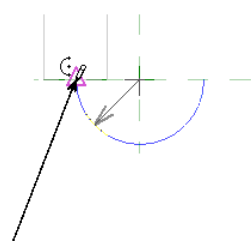

光标捕捉到中点

- **26.** 单击以放置弧端点。
- **27.** 向右按圆形移动光标,直到显示出楼梯的圆形为止,如图所示。

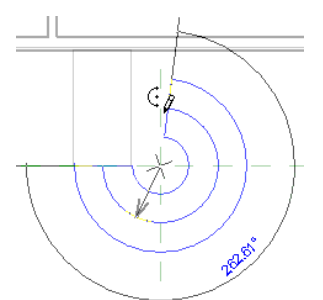

**28.** 单击放置该弧。

**29.** 在设计栏上单击 "完成绘制"。 通常,创建楼梯时,首先单击楼梯的底部,再单击楼梯顶部。而实际创建的螺旋楼梯则相反,因此必须翻转其 方向。

- **30.** 在设计栏上单击 "修改",然后选择楼梯。
- **31.** 单击梯段上的蓝色翻转箭头。

#### 提示 蓝色翻转箭头显示在螺旋形的右端。

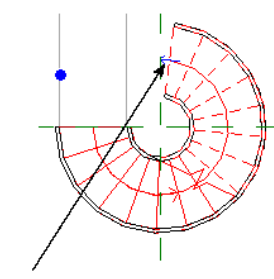

#### 楼梯翻转箭头

此时楼梯应如图所示。请注意,方向控制柄 "UP"已改变位置。

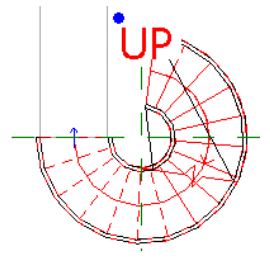

接下来,由于该楼梯类型没有梯边梁,因此需要翻转扶手以使其放置到踏板的内侧。

**32.** 按 TAB 键高亮显示一个扶手,然后单击以选中它。

**33.** 单击蓝色翻转箭头以翻转扶手。

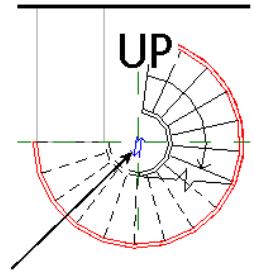

扶手翻转箭头

**34.** 选择另一侧的扶手并单击其翻转箭头。

- 35. 通过先单击一个扶手,然后按住 CTRL 键,再单击另一个扶手可选择这两个扶手。
- **36.** 在类型选择器中,选择 "扶手 : Landing Railing"。

**37.** 打开三维视图查看效果。

**38.** 在 "视图"菜单上单击 "带边框着色"。

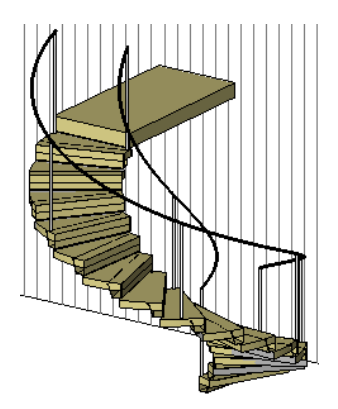

为完成楼梯的绘制,下面将在平台上创建附着于楼梯扶手的扶手。

- **39.** 在项目浏览器的 "楼层平面"下,双击 "Level 2"。
- **40.** 在设计栏的 "建模"选项卡上,单击 "扶手"。
- **41.** 在设计栏的 "绘制"选项卡上,单击 "扶手属性"。
- **42.** 在 "图元属性"对话框中,单击 "Landing Railing"作为 "类型"。
- **43.** 单击 "确定"。
- **44.** 从平台的顶部 (最靠近房子处)到平台的端点 (远离房子处)绘制一条扶手线。 绘制时观察出现的端点捕捉 (紫色方框)。

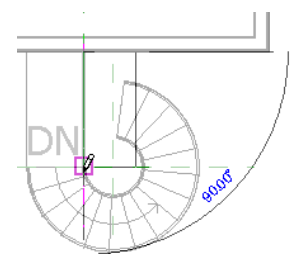

- **45.** 在设计栏上单击 "完成绘制"。 下面将在另一侧生成该扶手的副本。
- **46.** 选择新扶手。可能需要按 TAB 键来高亮显示它。
- **47.** 在工具栏上单击 "镜像"。
- 48. 在选项栏上单击 → 并确认已选中"复制"。
- **49.** 选择平台沿外墙一边的中点。
- **50.** 通过将光标拖曳至楼梯并指定一点,来绘制一条用来镜像扶手的轴线。

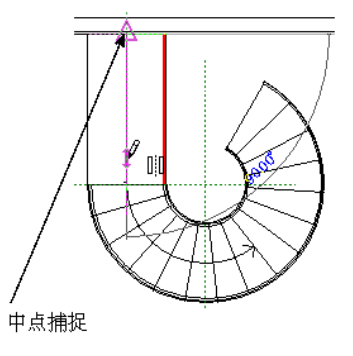

**51.** 打开三维视图查看效果。

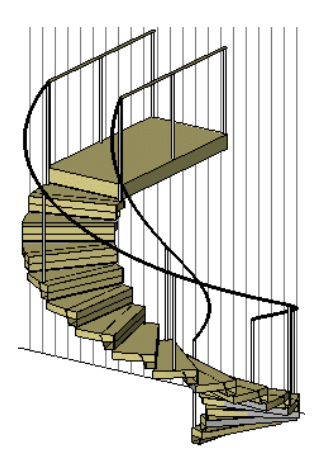

**52.** 如果是在 Subscription 模式下运行,请按 CTRL+S 键保存文件。

**53.** 让项目在其当前视图中处于打开状态,然后进入下一个练习。

### <span id="page-23-0"></span>添加窗

下面将在 Level 1 和 Level 2 上添加窗。

数据集 继续使用前一个练习中使用的数据集: "GSGexercisefile.rvt"或 "GSGexercisefile M.rvt"。 **1.** 在项目浏览器的 "楼层平面"下,双击 "Level 1"。

- **2.** 缩放视图以便能看到整个建筑模型。
- **3.** 在设计栏的 "建模"选项卡上,单击 "窗"。
- 4. 在类型选择器中,单击"Picture-Side Casements : 72" X 48" [Picture-Side Casements : 1850 X 1200]"。
- **5.** 如图所示放置窗。

注意 放置前将光标移动到墙的外部面, 以使标记处于窗的外部边上。

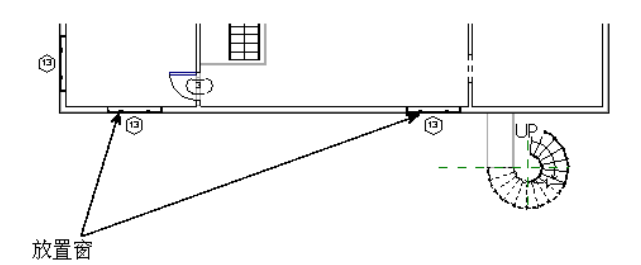

- **6.** 在类型选择器中,单击 "Picture-Side Casements 120'' X 48'' [Picture-Side Casements 3050 X 1200]"。
- **7.** 如图所示放置窗。

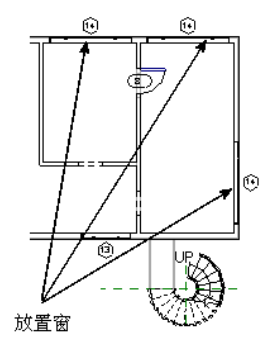

**8.** 在项目浏览器的 "楼层平面"下,双击 "Level 2"。

**9.** 如有必要,请缩放视图以便可以清楚地看到整个建筑模型。

**20** | 快速入门指南

**10.** 在设计栏的 "基本"选项卡上单击 "窗",并如图所示放置 "Picture-Side Casements 120'' X 36'' [Picture-Side Casements 3050 X 900 mm]"窗。

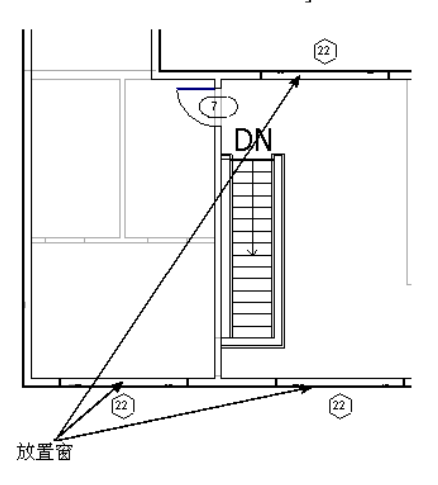

11. 在类型选择器中,单击 "Picture-Side Casements 180" X 36" [Picture-Side Casements 4500 X 900 mm]",并如图所 示放置一扇窗。

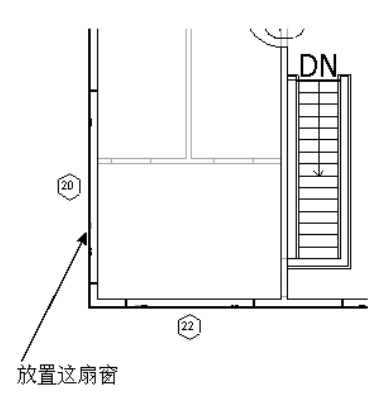

**12.** 在类型选择器中,单击"Picture-Side Casements 72'' X 36'' [Picture-Side Casements 1800 X 900]",并如图所示在此 视图中放置两扇窗。

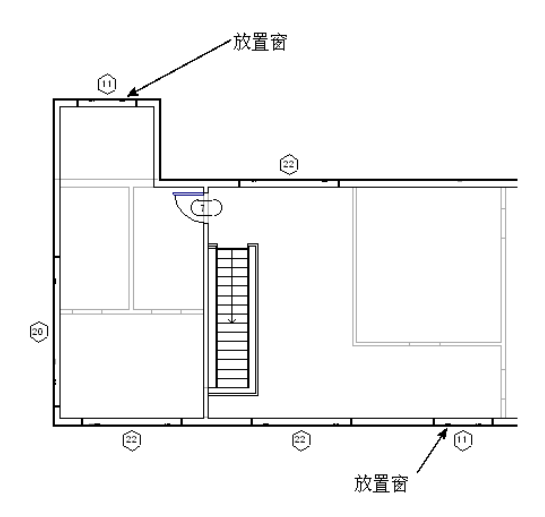

**13.** 打开三维视图查看新窗。

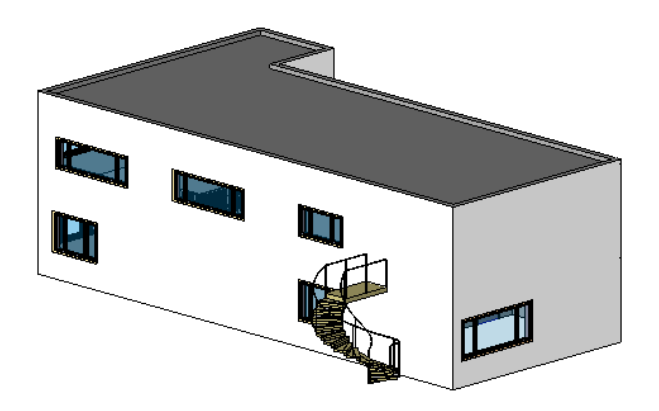

**14.** 如果是在 Subscription 模式下运行,请按 CTRL+S 键保存文件。

**15.** 让项目在其当前视图中处于打开状态,然后进入下一个练习。

### <span id="page-25-0"></span>添加入口

下面将在入口通道上添加一个平屋顶。还将创建附着于房子的玻璃砖墙。

数据集 继续使用前一个练习中使用的数据集: "GSGexercisefile.rvt"或 "GSGexercisefile\_M.rvt"。

**1.** 在项目浏览器的 "楼层平面"下,双击 "Level 2"。

2. 在设计栏的"建模"选项卡上,单击"屋顶" > "迹线屋顶"。

**3.** 在设计栏的 "绘制"选项卡中,单击 "屋顶属性"。

- **4.** 在 "图元属性"对话框中,单击 "Walkway Roof"作为 "类型"。
- **5.** 单击 "确定"。
- **6.** 在设计栏上单击 "线"。
- **7.** 在选项栏上清除 "定义坡度"。
- 8. 选择"链"并单击

**9.** 沿场地平面上通道的轮廓绘制屋顶。 屋顶的长边至少应为 28 英尺 [8500 mm]。确保链在起点结束以形成闭合环线。

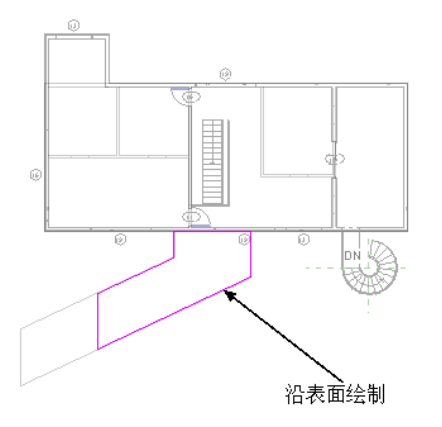

- **10.** 在设计栏上单击 "完成屋顶"。
- **11.** 在项目浏览器的 "楼层平面"下,双击 "Level 1"。
- **12.** 在设计栏的 "基本"选项卡上单击 "墙"。
- **13.** 在类型选择器中,单击 "基本墙 : Glass Wall"。
- **14.** 选择 "Parapet"作为 "高度"。 需要使该墙的高度高于屋顶,因为稍后要使用一种工具将墙附着于屋顶。

### **15.** 选择 "链"并单击 。

**16.** 如下图所示放置两面玻璃墙。

第一个墙段长度应为 7 英尺 [2400 mm], 第二个墙段长度应为 20 英尺 [6000 mm]。

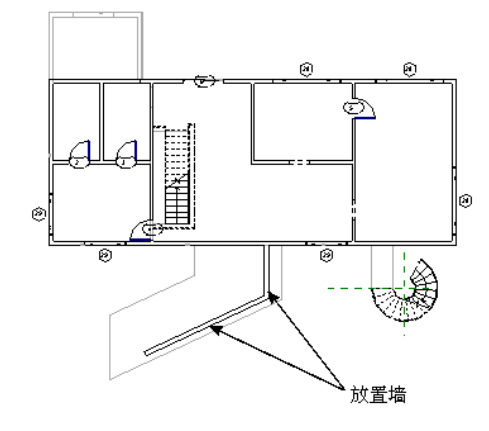

- **17.** 按 ESC 键完成放置墙的操作。 下面需要将墙附着于屋顶入口。
- **18.** 打开三维视图。
- **19.** 如有必要,请旋转和缩放建筑模型,以便可以清楚地看到屋顶和玻璃墙。
- **20.** 在设计栏上单击 "修改",然后选择两面玻璃墙。
- **21.** 在选项栏上,单击 "顶 / 底"的 "附着"按钮。
- **22.** 选择通道屋顶。 墙即会附着于屋顶。
- **23.** 在项目浏览器的 "楼层平面"下,双击 "Level 1"。
- 24. 在"文件"菜单上,单击"从库中载入" > "载入族"为项目添加新的门样式。
- 25. 定位到"Imperial Library"或"Metric Library"中的"Doors"文件夹,并选择"Single-Glass 1.rfa [M\_Single-Glass 1.rfa]",然后单击"打开"将其载入到项目中。
- **26.** 在设计栏的 "基本"选项卡上单击 "门"。
- **27.** 如图所示,将门放置到视图中。

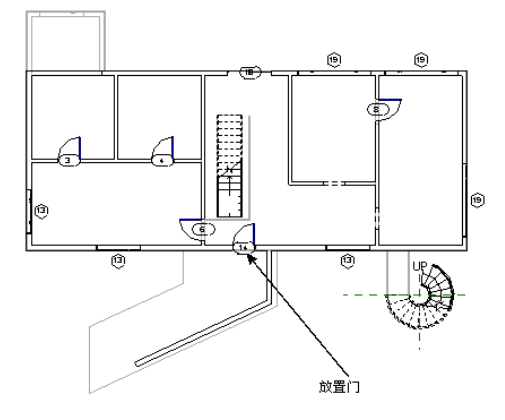

**28.** 打开三维视图。

- **29.** 如果是在 Subscription 模式下运行,请按 CTRL+S 键保存文件。
- **30.** 让项目在其当前视图中处于打开状态,然后进入下一个练习。

### <span id="page-27-0"></span>创建层面板

下面将修改 Level 2 以添加屋顶层面板。第一步是为其创建新墙。

数据集 继续使用前一个练习中使用的数据集: "GSGexercisefile.rvt"或 "GSGexercisefile M.rvt"。 **1.** 在项目浏览器的 "楼层平面"下,双击 "Level 2"。

- **2.** 放大建筑模型的右侧。
- **3.** 在设计栏的 "基本"选项卡上单击 "墙"。
- **4.** 在类型选择器中,单击 "基本墙 : Wood Stud w/Vertical Siding"。
- **5.** 选择 "Parapet"作为 "高度"。
- **6.** 在北墙和南墙之间绘制一面墙。

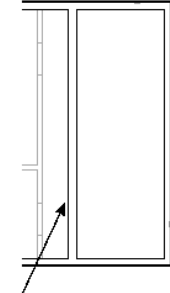

绘制这面墙

- 7. 在"工具"工具栏上单击 <mark>作对齐</mark>
- **8.** 在选项栏上,选择 "首选 : 参照墙中心线"。
- 9. 选择 Level 1 上的内墙, 然后选择 Level 2 上的新墙。

首先拾取

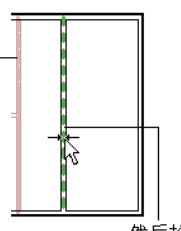

然后拾取

**10.** 单击蓝色挂锁以锁定此对齐状态。

**11.** 如果是在 Subscription 模式下运行,请按 CTRL+S 键保存文件。

**12.** 让项目在其当前视图中处于打开状态,然后进入下一个练习。

### <span id="page-27-1"></span>修改屋顶

下面将修改屋顶以向上打开层面板。

数据集 继续使用前一个练习中使用的数据集: "GSGexercisefile.rvt"或 "GSGexercisefile\_M.rvt"。 **1.** 在项目浏览器的 "楼层平面"下,双击 "Roof"。

- **2.** 在 "视图"菜单上单击 "线框",以便更容易高亮显示屋顶。
- **3.** 将光标放在一面外墙上,按 TAB 键以高亮显示屋顶并选择屋顶。
- **4.** 在选项栏上单击 "编辑"。
- 5. 在"工具"工具栏上单击 <mark>作 对齐</mark>
- **6.** 在选项栏上,单击 "首选 : 参照墙中心线"。
- **7.** 选择新墙的中心线作为第一参照。

**8.** 选择东墙上的绘制线作为第二参照。

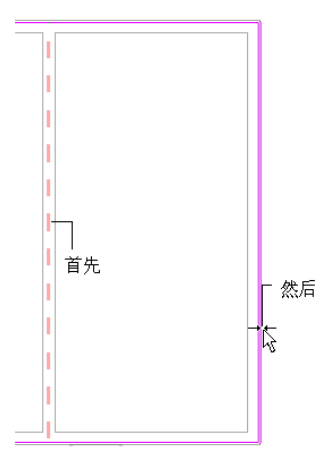

- **9.** 在设计栏上单击 "完成屋顶"。
- **10.** 如果是在 Subscription 模式下运行,请按 CTRL+S 键保存文件。
- **11.** 让项目在其当前视图中处于打开状态,然后进入下一个练习。

### <span id="page-28-0"></span>创建扶手标高

练习的这一部分将为层面板上的扶手创建一个标高。

数据集 继续使用前一个练习中使用的数据集: "GSGexercisefile.rvt"或 "GSGexercisefile M.rvt"。

- **1.** 在项目浏览器的 "立面"下,双击 "North"。
- **2.** 在设计栏的 "基本"选项卡上单击 "标高"。
- **3.** 在 Level 2 上方 5 英尺 [1500 mm] 处绘制新标高。
- **4.** 将其名称修改为 "Railing",当提示重命名所有相应的视图时单击 "是"。

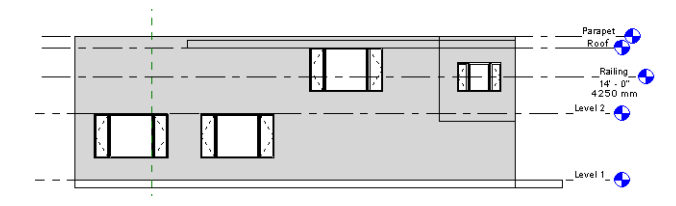

- **5.** 如果是在 Subscription 模式下运行,请按 CTRL+S 键保存文件。
- **6.** 让项目在其当前视图中处于打开状态,然后进入下一个练习。

### <span id="page-28-1"></span>修改层面板墙

下面将降低模型北边和东边的墙。这些墙将转到新的扶手标高,以便可以为其附着扶手。

数据集 继续使用前一个练习中使用的数据集: "GSGexercisefile.rvt"或 "GSGexercisefile M.rvt"。 **1.** 在项目浏览器的 "楼层平面"下,双击 "Level 2"。 必须拆分北墙,才能将其降低到该扶手标高。

- 2. 在"工具"工具栏上单击 非拆分
- 3. 在北墙与层面板墙相交处拆分北墙,如图所示。

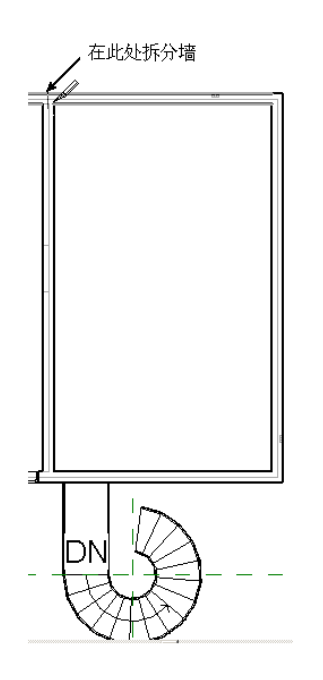

4. 单击"修改",选择下图所示的一面墙,然后按住 CTRL 键并选择其他墙。

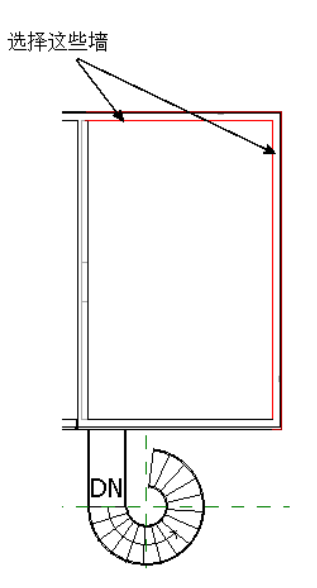

- 5. 单击鼠标右键, 然后单击"属性"。
- **6.** 选择 "直到标高 : Railing"作为 "顶部限制条件",然后单击 "确定"。
- **7.** 打开三维视图查看效果。

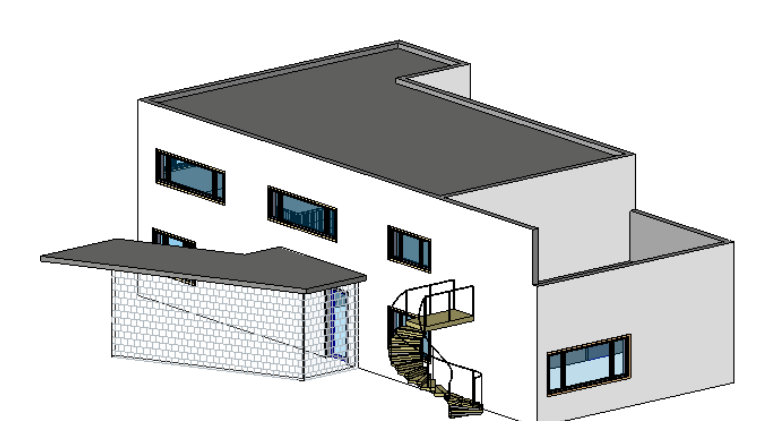

**8.** 如果是在 Subscription 模式下运行,请按 CTRL+S 键保存文件。

**9.** 让项目在其当前视图中处于打开状态,然后进入下一个练习。

### <span id="page-30-0"></span>添加扶手

下面将在层面板上添加扶手。

数据集 继续使用前一个练习中使用的数据集: "GSGexercisefile.rvt"或 "GSGexercisefile\_M.rvt"。 **1.** 在项目浏览器的 "楼层平面"下,双击 "Railing"。

- **2.** 在设计栏的 "建模"选项卡上,单击 "扶手"。
- **3.** 在设计栏的 "绘制"选项卡上,单击 "扶手属性"。
- **4.** 在 "图元属性"对话框中,单击 "Terrace Railing"作为 "类型"。
- **5.** 单击 "确定"。
- **6.** 在设计栏上单击 "线"。
- 7. 在选项栏上,选择 /,选择"链",并单击 。
- **8.** 如图所示在两面墙上绘制扶手,请注意,此时端点捕捉显示为方框。

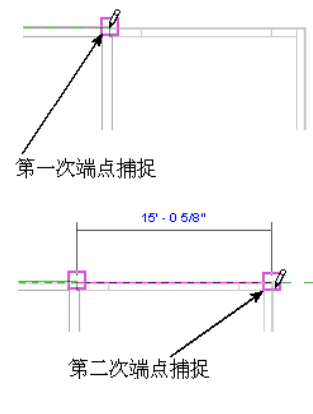

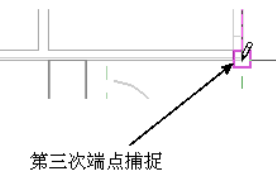

扶手会稍向左偏移。此时需要绘制这条线来完成扶手的绘制。

9. 放大右下角部分,并向带有平台的墙的端点绘制一条线,如图所示。

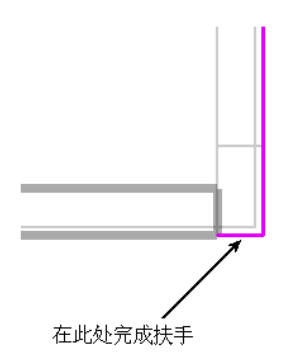

- **10.** 在设计栏上单击 "完成绘制"。
- **11.** 打开三维视图查看效果。
- **12.** 如果是在 Subscription 模式下运行,请按 CTRL+S 键保存文件。
- **13.** 让项目在其当前视图中处于打开状态,然后进入下一个练习。

### <span id="page-31-0"></span>添加层面板门

下面将在平台上添加一个洞口,并在房屋主要部分内添加一个门。

数据集 继续使用前一个练习中使用的数据集:"GSGexercisefile.rvt"或 "GSGexercisefile\_M.rvt"。

- **1.** 在项目浏览器的 "楼层平面"下,双击 "Level 2"。
- **2.** 在设计栏的 "基本"选项卡上单击 "门"
- **3.** 在类型选择器中,单击 "Sliding-2 panel : 72'' X 78'' [Sliding\_Panel : 1800 X 2100 mm]"。
- **4.** 如图所示在层面板墙上放置该门。

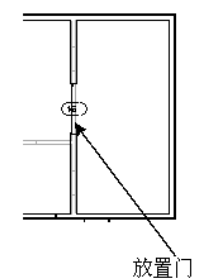

- **5.** 放大平台。
- **6.** 在设计栏的 "基本"选项卡上单击 "构件"。
- **7.** 在类型选择器中,单击 "Opening-Cased : 36'' X 84'' [Cased-Opening : 900 X 2100 mm]"。
- **8.** 将洞口放置在外墙上以提供通向平台的洞口。

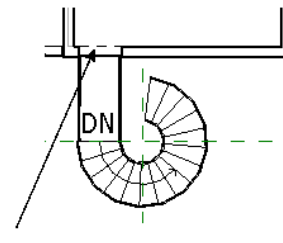

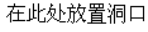

**9.** 打开三维视图查看效果。

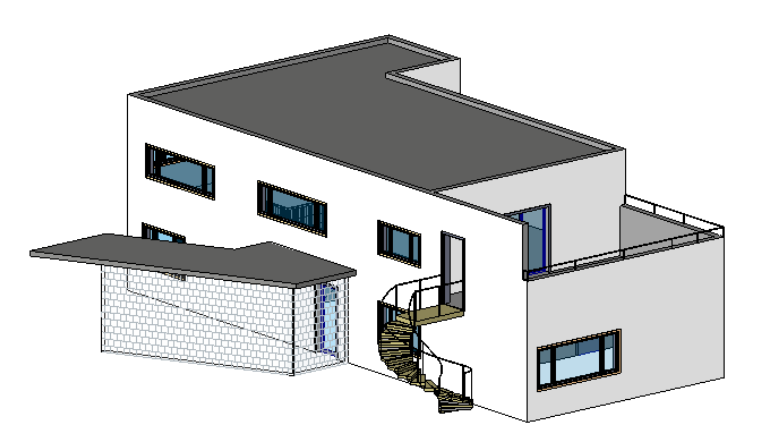

**10.** 如果是在 Subscription 模式下运行,请按 CTRL+S 键保存文件。

**11.** 让项目在其当前视图中处于打开状态,然后进入下一个练习。

### <span id="page-32-0"></span>编制模型文档

练习的这一部分将创建一个窗明细表和一个剖面视图,并将该剖面视图添加到图纸中。

数据集 继续使用前一个练习中使用的数据集: "GSGexercisefile.rvt"或 "GSGexercisefile M.rvt"。 1. 在"视图"菜单上,单击"新建" > "明细表 / 数量"。

- **2.** 在 "新明细表"对话框中,在 "类别"下选择 "窗",并选择 "明细表的构成单元"。
- **3.** 单击 "确定"。
- **4.** 在 "明细表属性"对话框的 "字段"选项卡上,双击 "可用字段"下面的下列字段类型以将其添加到 "明细表 字段 ( 按顺序 )"中:
	- 合计
	- 族与类型
	- 高度
	- 标高
	- 类型标记
	- 宽度

**5.** 在 "明细表字段 ( 按顺序 )"下,选择一个字段,然后单击 "上移"或 "下移"以按下列顺序放置明细表字段:

- 类型标记
- 族与类型
- 宽度
- 高度
- 标高
- 合计

**6.** 单击 "排序 / 成组"选项卡,并选择 "类型标记"作为 "排序方式"。

- **7.** 选择 "总计",并清除此选项卡底部的 "逐项列举每个实例"。
- **8.** 单击 "格式"选项卡,然后从 "字段"列表中选择 "族与类型"。
- **9.** 在 "标题"下,输入窗类型并单击 "确定"。 下图显示了完整的明细表。

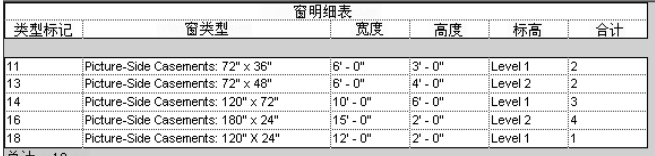

总计: 12

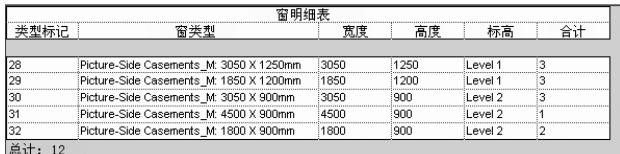

下面将创建剖面视图。

- **10.** 在项目浏览器的 "楼层平面"下,双击 "Level 1"。
- **11.** 单击鼠标右键,并单击 "缩放匹配"。
- **12.** 在设计栏的 "基本"选项卡上单击 "剖面"。
- **13.** 单击建筑的左侧,开始绘制剖面线。将光标移动到建筑的右侧,并单击以结束剖面线的绘制。 此时会随剖面线显示一个剖面框。

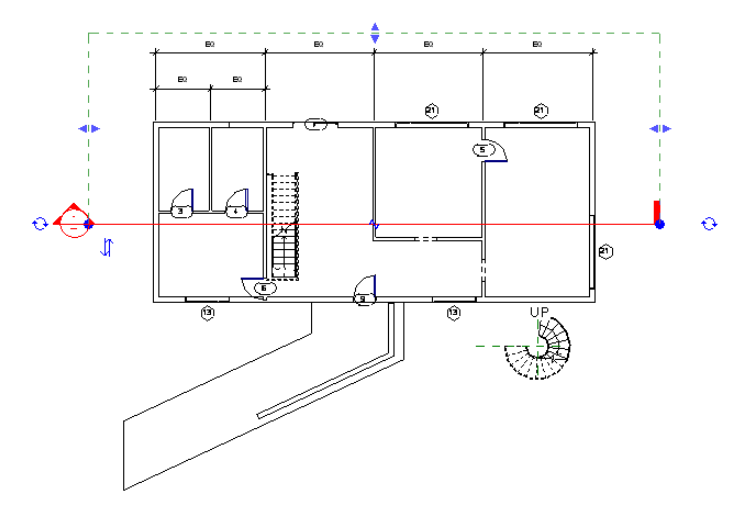

#### 注意 如果剖面框不在北墙上方,请向上拖曳蓝色箭头控制柄使之位于北墙外部。

**14.** 单击剖面线外部,以使其不再处于选中状态。

**15.** 将光标放置在剖面标头上,并双击以打开刚创建的剖面视图。

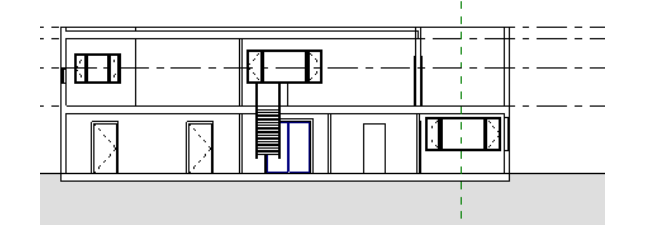

**16.** 如果是在 Subscription 模式下运行,请按 CTRL+S 键保存文件。

**17.** 让项目在其当前视图中处于打开状态,然后进入下一个练习。

### <span id="page-34-0"></span>将视图添加到图纸中

下面将向图纸中添加剖面视图。

数据集 继续使用前一个练习中使用的数据集: "GSGexercisefile.rvt"或 "GSGexercisefile M.rvt"。 1. 在"视图"菜单上,单击"新建" > "图纸"。

- **2.** 在 "选择标题栏"对话框中,选择 "E1 30 X 42 Horizontal : 30X42 Horizontal [A0 metric]"并单击 "确定"。 此时会打开图纸视图。
- **3.** 在项目浏览器的 "视图 (all)"下,展开 "剖面"。
- **4.** 选择剖面,并将其拖曳到图纸上。 松开鼠标按钮后,会显示该视图的预览图像。

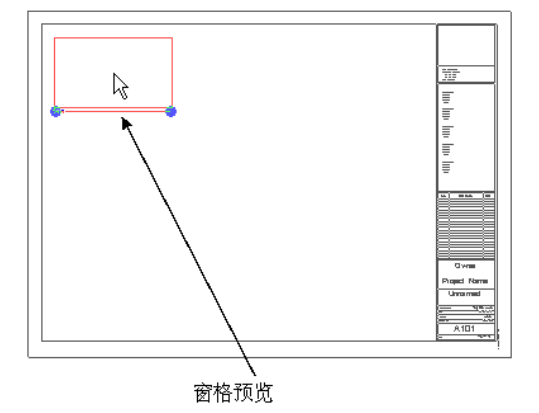

**5.** 如图所示单击以放置该视图。

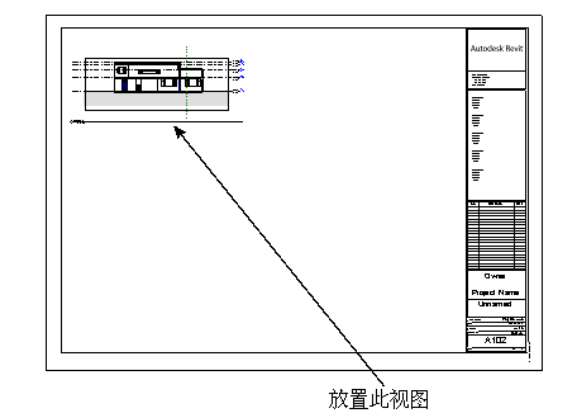

**6.** 重复相同的操作,添加明细表视图和 "楼层平面 : Level 1"视图。

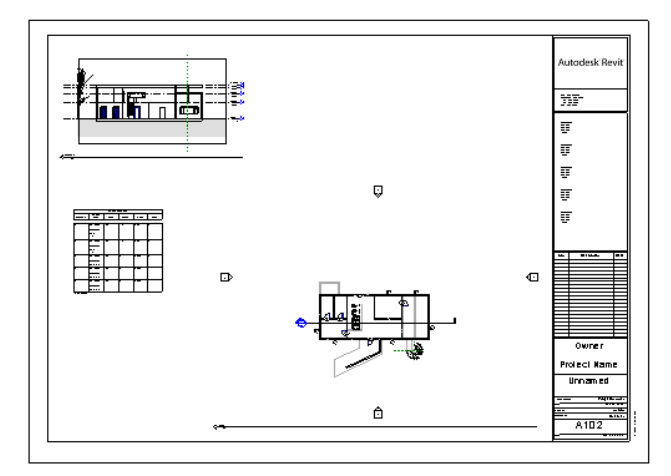

- **7.** 如果是在 Subscription 模式下运行,请按 CTRL+S 键保存文件。
- **8.** 让项目在其当前视图中处于打开状态,然后进入下一个练习。

### <span id="page-35-0"></span>渲染模型

至此,您的设计已经大体完成。下面将渲染这幢房屋以产生完工后的效果。

数据集 继续使用前一个练习中使用的数据集: "GSGexercisefile.rvt"或 "GSGexercisefile M.rvt"。 **1.** 在项目浏览器的 "三维视图"下,双击 "Perspective View"。

**2.** 在设计栏的 "渲染"选项卡上单击 "光线追踪"。

#### 注意 如果显示"场景选项"对话框, 则单击"确定"。

**3.** 在选项栏上单击 "开始"。

Revit Building 开始对建筑模型进行渲染。该操作可能需要几分钟的时间。

**4.** 如果是在 Subscription 模式下运行,请按 CTRL+S 键保存文件。

### <span id="page-35-1"></span>结束语

至此,您已完成 Autodesk Revit Building 的快速入门练习。同时也了解了学习和使用本软件是多么容易。还领略到了 本软件的一些强大功能。而这些还只是起步。要深入了解 Revit Building 的强大功能,还需要尝试更多的功能。

在其他项目实际操作中,可能需要在设计中添加更多的内部和场地图元。您也可以完成随 Revit Building 一起提供的 某些教程的学习。要查看完整的自学练习列表,请在界面中单击 "帮助"菜单中的 "教程"。

还可以参加远程学习论坛。进入 *www.autodesk.com.cn/revit* 并注册一小时的讨论。我们的专家教师将向您展示如何使 用本软件,使您可以轻松舒适地在自己的桌面上进行操作。只需能够访问 Internet 并拥有 Web 浏览器即可开始学习。

感谢您试用 Autodesk Revit Building。